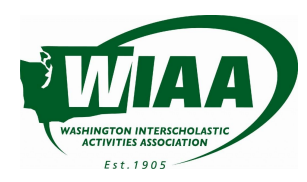

## **WIAA+FINALFORMS PLAYBOOK** SECTION 1: FAQ

#### **CONFIRMATION EMAIL**

#### **Q: I have my 'Account Confirmation Email'. What should I do?**

- 1) Click the 'click here to confirm your account' link
- 2) Enter and confirm your password
- 3) Login to: Manage Your Profile, Verify Key Information, Verify Key Personnel, Manage Coaches/Certifications

#### **NO CONFIRMATION EMAIL?**

#### **Q: I have not received my 'Account Confirmation Email'. What should I do?**

- 1) Go to <https://wiaa.finalforms.com/>
- 2) Click LOGIN under the 'School/District Staff' icon
- 3) Search for your district or school
- 4) Enter your email address and click SUBMIT
	- a) If you get an error message stating the email address does not exist, try again to confirm you typed the email address correctly, then click SUBMIT.
	- b) If the error message persists, this means that there may be a different email address on file for your account. *Contact bkuntz@wiaa.com to update your email address.*
- 4) Upon a successful SUBMIT *(or update by support staff)*, check your email for an 'Account Confirmation Instructions' email. Click the link, enter your password then access your account.

### **FORGOT PASSWORD?**

#### **Q: I know my email, but I forgot my password and need to reset it. What should I do?**

- 1) Go to <https://wiaa.finalforms.com/>
- 2) Click LOGIN under the 'School/District Staff' icon
- 3) Search for your district or school
- 4) Click FORGOT PASSWORD
- 5) Enter your email address and click SUBMIT
- 6) Check your inbox for a 'Forgot Password' email. Follow password reset instructions.

### **NEW ATHLETIC DIRECTOR?**

#### **Q: I'm a new AD or at a new school. What should I do?**

- 1) Contact another administrator in your school or district to have them create an account for you.
- 2) If no such administrator exists, *contact bkuntz@wiaa.com to get added.*

### **CONTACT SUPPORT**

#### **Q: I've tried everything. How do I get help?**

1) Click 'Get Help' in the bottom right of your FinalForms installation or click <https://search.finalforms.com/documentation/support>

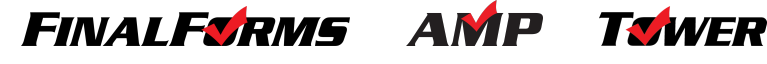

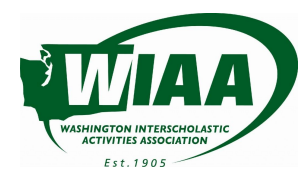

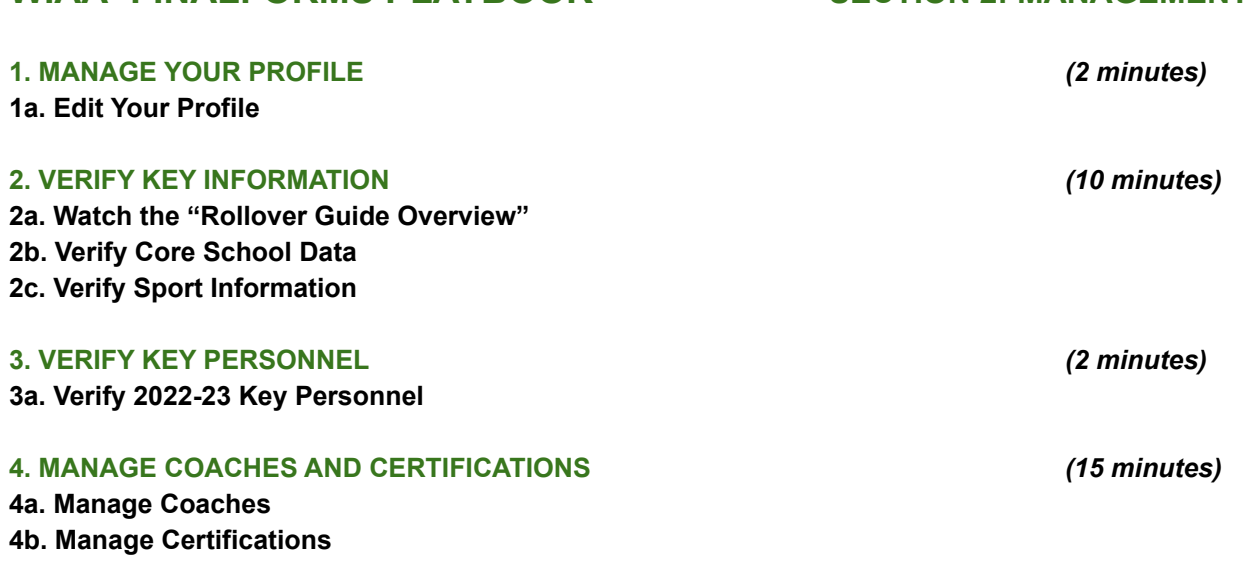

# **WIAA+FINALFORMS PLAYBOOK SECTION 2: MANAGEMENT**

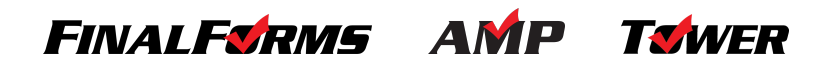

#### **1. MANAGE YOUR PROFILE**

#### **1a. Edit Your Profile** *(2 minutes)*

- 1. Click your name (upper right corner)
- 2. Click the "**Edit Profile**" button
	- a. Review information to ensure it is accurate. If not, modify any field.
	- b. Once you have verified or modified information, scroll to the bottom and click "**Update Staff**".

#### **2. VERIFY KEY INFORMATION**

#### **2a. Watch the "Rollover Guide Overview"** *(2 minutes)*

- 1. Watch the video.
- 2. Sign the step.

#### **2b. Verify Core School Data**

- 1. Click "**Edit**" in any school's row
- 2. Review information to ensure it is accurate. If not, modify any field.
- 3. Once you have verified or modified information, click "**Update**".
- 4. Sign the step.

#### **2c. Verify Sport Information**

- 1. Review information for the 2022-2023 school year to ensure it is accurate.
	- *Follow steps a, b, and c.*

#### a. **Verify your Sport offering.**

- i. Click "**Trash Can**" to remove a sport no longer offered.
- ii. Click "**+ Add**" on any other additional commonly offered sports that you wish to add.

#### b. **Verify Team and Coach options for each Sport.**

i. Click "**Edit**" to review information for any Sport.

#### **1. Managing Teams**

a. Scroll to the Manage Teams (Varsity, JV, A, B, Green, Blue, etc.) area to ensure your offering is accurate. Click "**Remove**" or "**+ Add Team**" to reflect your offering.

#### 2. **Managing Coaches**

- a. Scroll to the Manage Coaches area to ensure your personnel is accurate. Click "**Remove**" or "**+ Add Coach**" to reflect your personnel.
- b. You may also click "**Edit**" to update any Coach's Position/Title, Experience, or Record information.
- ii. Once you have verified or modified information, click "**Update Sport**".

*IMPORTANT: Management can be done from the Manage > Sports page as well. If mass updates of Sports are necessary, you may use the Import functions on that page.*

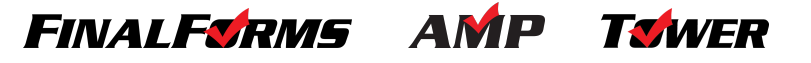

#### **2d. Verify Activities**

- 1. Review information for the 2022-2023 school year to ensure it is accurate. *Follow steps a, b, and c.*
	- a. **Verify your Activity offering.**
		- i. Click "**Trash Can**" to remove an activity no longer offered.
		- ii. Click "**+ Add**" on any other additional commonly offered activities that you wish to add.

#### b. **Verify Team and Coach options for each Activity.**

- i. Click "**Edit**" to review information for any Activity.
	- 1. **Managing Teams**
		- a. Scroll to the Manage Teams (Group 1, Group 2, AM, PM, etc.) area to ensure your offering is accurate. Click "**Remove**" or "**+ Add Team**" to reflect your offering.
	- 2. **Managing Coaches**
		- a. Scroll to the Manage Coaches area to ensure your personnel is accurate. Click "**Remove**" or "**+ Add Coach**" to reflect your personnel.
		- b. You may also click "**Edit**" to update any Coach's Position/Title, Experience, or Record information.
- ii. Once you have verified or modified information, click "**Update Activity**".

*IMPORTANT: Management can be done from the Manage > Activities page as well. If mass updates of Activities are necessary, you may use the Import functions on that page.*

#### **3. VERIFY KEY PERSONNEL**

#### **3a. Verify 2022-23 Key Personnel**

- 1. Review Key Personnel for the 2022-2023 school year to ensure it is accurate. If not, modify Key Personnel as follows.
	- a. Click "**Edit Position**" to change a person's position within the School/District.
		- i. Modify the School/Dept, Position(s), and/or Title as needed.
		- ii. Do not modify the Permissions.

*NOTE: Permissions will only matter if/when you upgrade to FinalForms' complete service package.*

- iii. Click "**Update Role**".
- b. Click "**Remove**" if this person no longer serves the School/District.
- c. Click "**+ Add**" to add Key Personnel.
	- i. Select Staff if the Key Person exists within the system.
	- ii. Click "Click here to create one" if the Key Person does not exist within the system.
		- 1. To create a new Key Person:
			- a. Enter First Name, Last Name, Email Address, and other information as available.
			- b. Click "**Create Staff**"

**STOP!** Your 2022-23 School Year Configuration is complete. If you receive a prompt to add any additional required information, please follow the on-screen instructions.

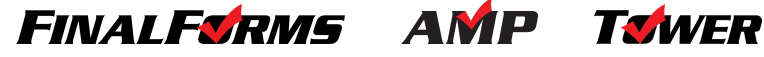

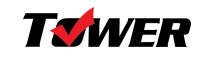

#### **4. MANAGE COACHES AND CERTIFICATIONS**

#### **4a. Manage Coaches** *(10 minutes)*

- 1. Click "**Manage**" at the top of your page and select "**Staff**".
	- a. Click "**New Staff**" to add new Staff, such as a Coach.
	- b. To create a new Staff:
		- i. Enter First Name, Last Name, Email Address, and other information as available.
		- ii. Click "**Create Staff**"
		- iii. You will land on the "**Add Role**" page.
			- *Follow steps:*
				- 1. Enter the School/Dept, Position(s), and/or Title as needed.
				- 2. Do not modify the Permissions.
				- *NOTE: Permissions only matter if you upgrade to FinalForms' complete service package.*
				- 3. Click "**Create Role**".
		- iv. You will land on the "**Add Sports / Activities / Groups**" page.
			- *Follow steps:*
				- 1. Search and select appropriate Sports / Activities / Groups
				- 2. Click "**Assign Staff**"

#### **4b. Manage Certifications** *(5 minutes)*

- 1. View Certifications
	- a. Click "**Manage**" at the top of your page and select "**Staff**".
	- b. Locate any Staff and click the "Certification" (countdown icon) to open a popover.
- 2. Add Certifications
	- a. Click "**Manage**" at the top of your page and select "**Staff**".
	- b. Locate any Staff and click the "Certification" (countdown icon) to open a popover.
	- c. Click "**New Certification**" in the popover.

#### *IMPORTANT: You may add ANY certification required by your School/District.*

- d. Input all relevant information:
	- i. Certification Title
	- ii. Certified On (optional)
	- iii. Expiration Date (or no expiration date)
	- iv. Any Notes associated with the Certification (optional)
- e. Click "**Create Certification**".
- 3. Edit Certifications

#### a. Click "**Manage**" at the top of your page and select "**Staff**".

- b. Locate any Staff and click the "Certification" (countdown icon) to open a popover.
- c. Click "**Edit**" on any certification in the popover.
- d. Modify all relevant information:
	- i. Certification Title
	- ii. Certified On (optional)
	- iii. Expiration Date (or no expiration date)
- e. Click "**Save**"

IMPORTANT: Most WIAA certifications can be taken in my247ed. Clicking "Sync with my247ed" will update the expiration *dates of all supported certifications with the expiration date in my247ed.*

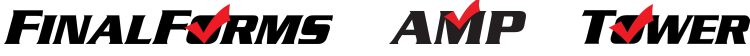

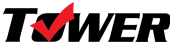